# **Регистрация в ЕСИА физических лиц**

Зарегистрироваться в ЕСИА могут следующие категории пользователей:

- граждане Российской Федерации;
- иностранные граждане;
- юридические лица и индивидуальные предприниматели.

Процесс регистрации граждан Российской Федерации и иностранных граждан включает в себя следующие этапы регистрации:

*Этап 1*. Регистрация непроверенной учетной записи.

*Этап 2*. Заполнение профиля пользователя, инициирование процедуры проверки данных. Успешная проверка данных переводит учетную запись в состояние проверенной.

*Этап 3*. Подтверждение личности одним из доступных способов, в результате чего учетная запись пользователя становится подтвержденной.

Чтобы зарегистрироваться в качестве юридического лица (в том числе – присоединиться к организации в качестве сотрудника) или индивидуального предпринимателя, потребуется пройти ряд дополнительных шагов помимо регистрации подтвержденной учетной записи.

## **1. Создание непроверенной учетной записи**

Для перехода на страницу регистрации ЕСИА необходимо нажать на кнопку «Регистрация» в информационной системе, интегрированной с ЕСИА (рис. 1), либо воспользоваться прямой ссылкой:

<http://esia.gosuslugi.ru/registration>

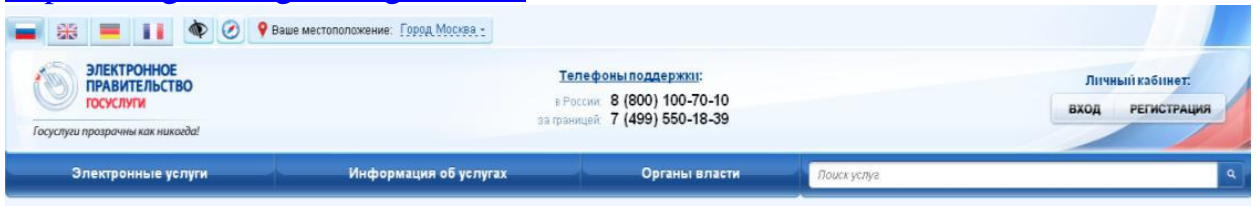

Рисунок 1 – Регистрация в информационной системе

Отобразится страница регистрации ЕСИА (рис. 2).

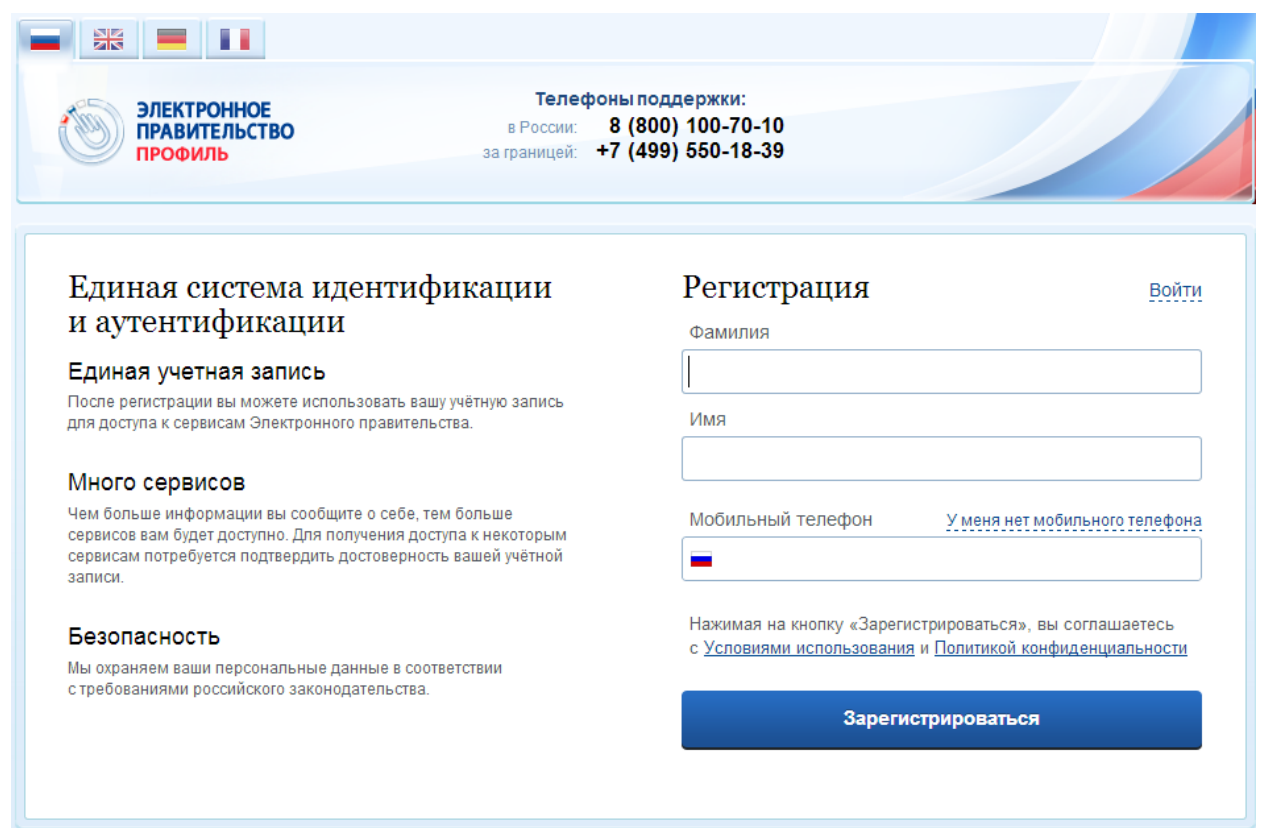

Рисунок 2 – Главная страница регистрации ЕСИА

На странице регистрации учетной записи доступны следующие действия:

1. Сменить способ регистрации:

- по мобильному телефону (по умолчанию) в этом случае в ходе регистрации на указанный номер будет отправлено sms-сообщение с кодом подтверждения;
- по электронной почте в этом случае в ходе регистрации на указанный адрес будет отправлена ссылка, по которой потребуется перейти для подтверждения адреса электронной почты.

2. Зарегистрировать учетную запись.

Для регистрации новой учетной записи необходимо заполнить поля формы регистрации:

- фамилия;
- $\bullet$  имя;
- номер мобильного телефона или адрес электронной почты.

После этого следует нажать кнопку «Зарегистрироваться».

Если выбран способ регистрации по мобильному телефону, то будет отправлено sms-сообщение с кодом подтверждения. Его необходимо ввести в специальное поле, которое отображается на экране (рис. 3). Данный код можно ввести в течение 5 минут (данная информация отображается в виде обратного отсчета секунд), если время истекло, то можно запросить новый код подтверждения (в этом случае кнопка «Получить новый код подтверждения» станет активной).

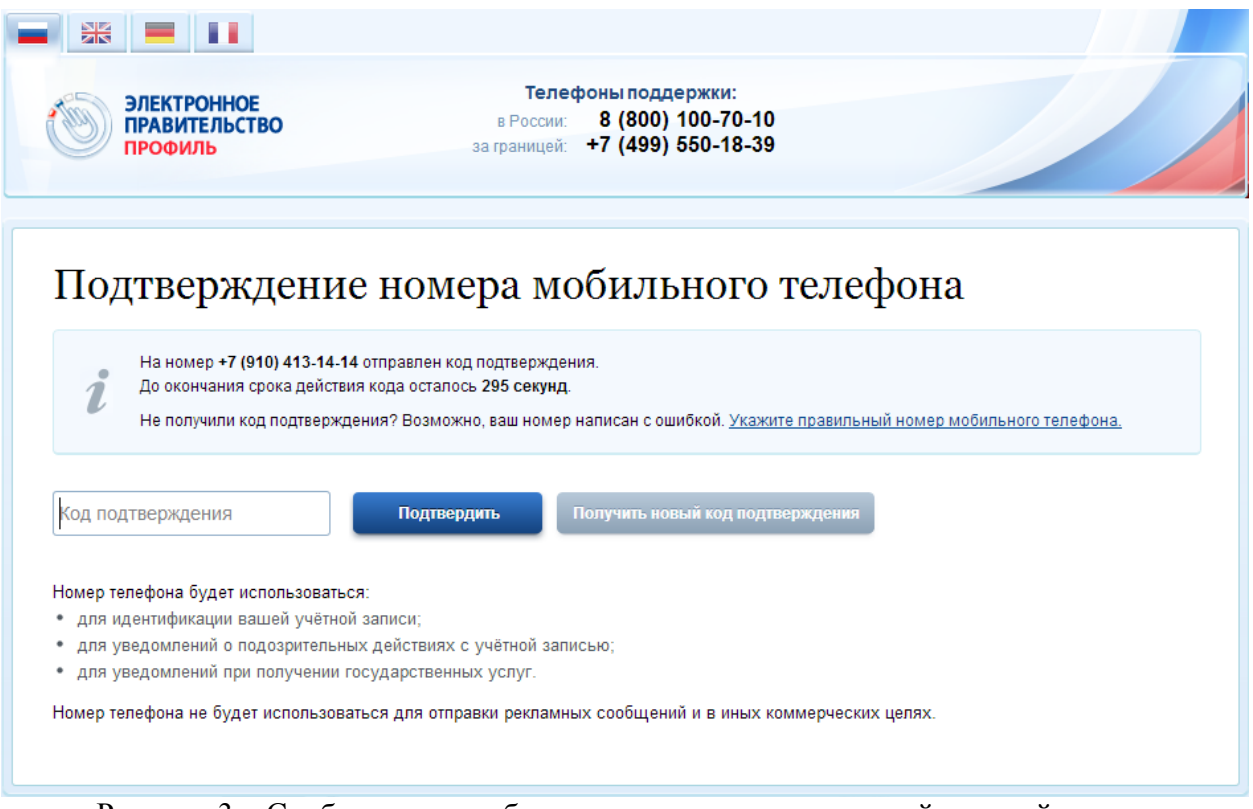

Рисунок 3 – Сообщение о необходимости активации простой учетной записи

Если выбран способ регистрации по электронной почте, то отобразится страница подтверждения активации учетной записи (рис. 4).

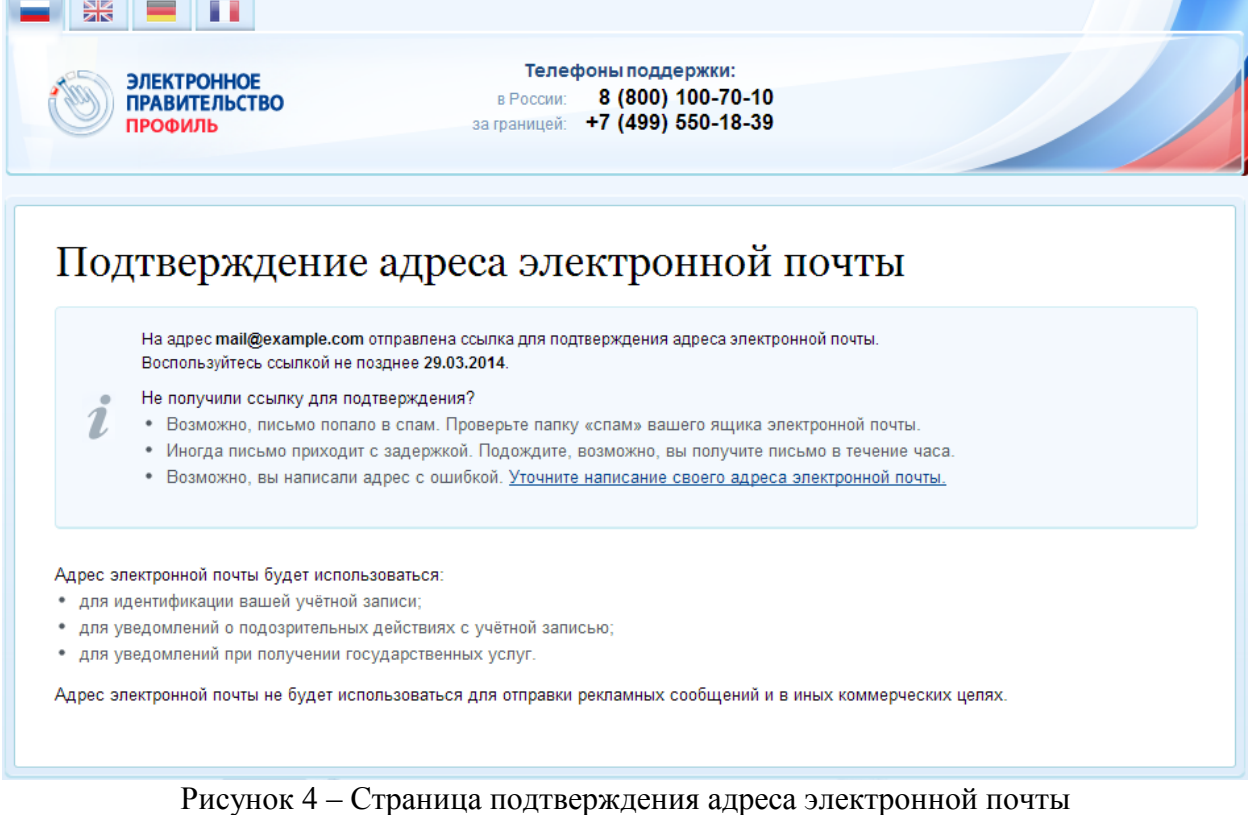

На указанный адрес электронной почты будет отправлено письмо, содержащее ссылку для активации учетной записи (рис. 5).

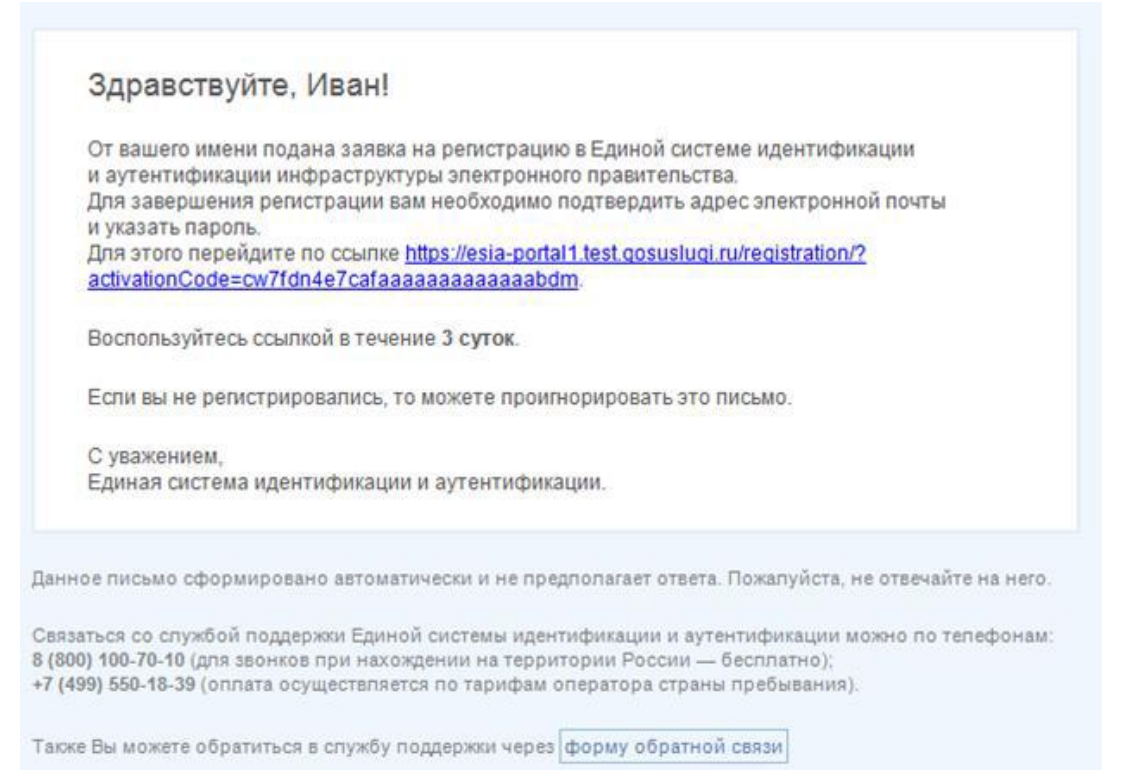

Рисунок 5 – Письмо со ссылкой для активации учетной записи

Для активации зарегистрированной учетной записи следует перейти по содержащейся в письме ссылке, либо скопировать и вставить указанную ссылку в адресную строку браузера и нажать кнопку «Ввод». Время действия данной ссылки составляет 3 дня.

Завершающим этапом регистрации учетной записи является ввод пароля. Пароль необходимо ввести два раза (рис. 6). Пароль должен удовлетворять следующим критериям надежности: 8 символов латинского алфавита, строчные и заглавные буквы, цифры.

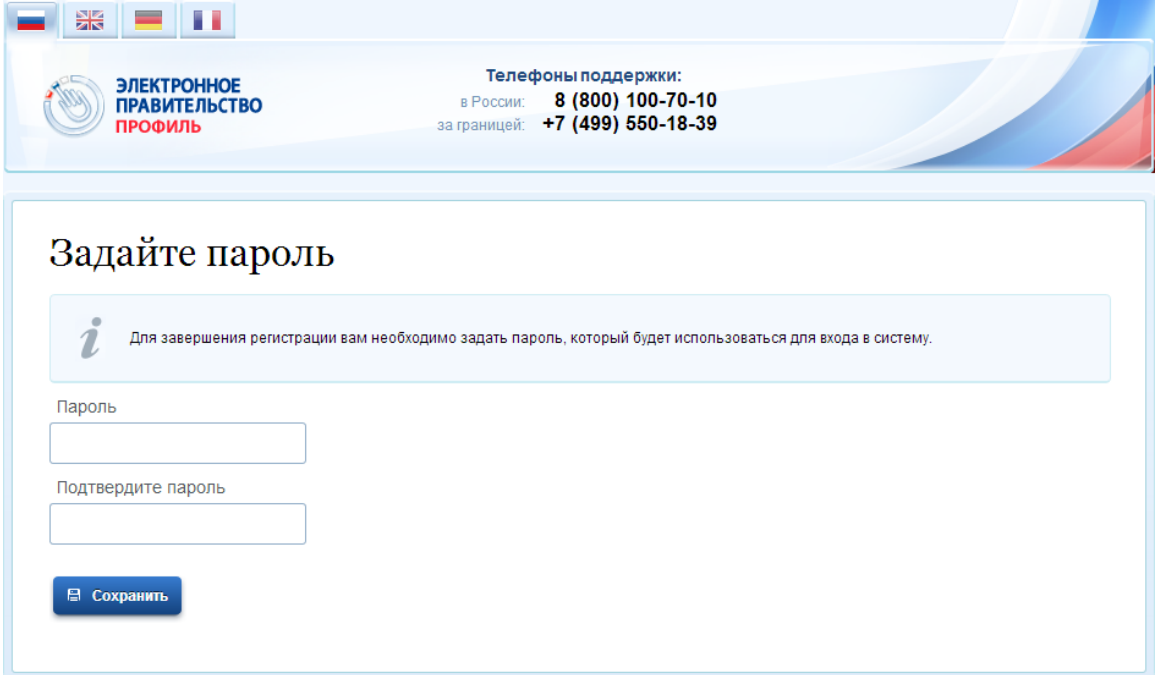

Рисунок 6 – Страница подтверждения активации учетной записи

Непроверенная учетная запись зарегистрирована и активирована (Рисунок 7). Теперь можно войти в систему и просмотреть личные данные пользователя.

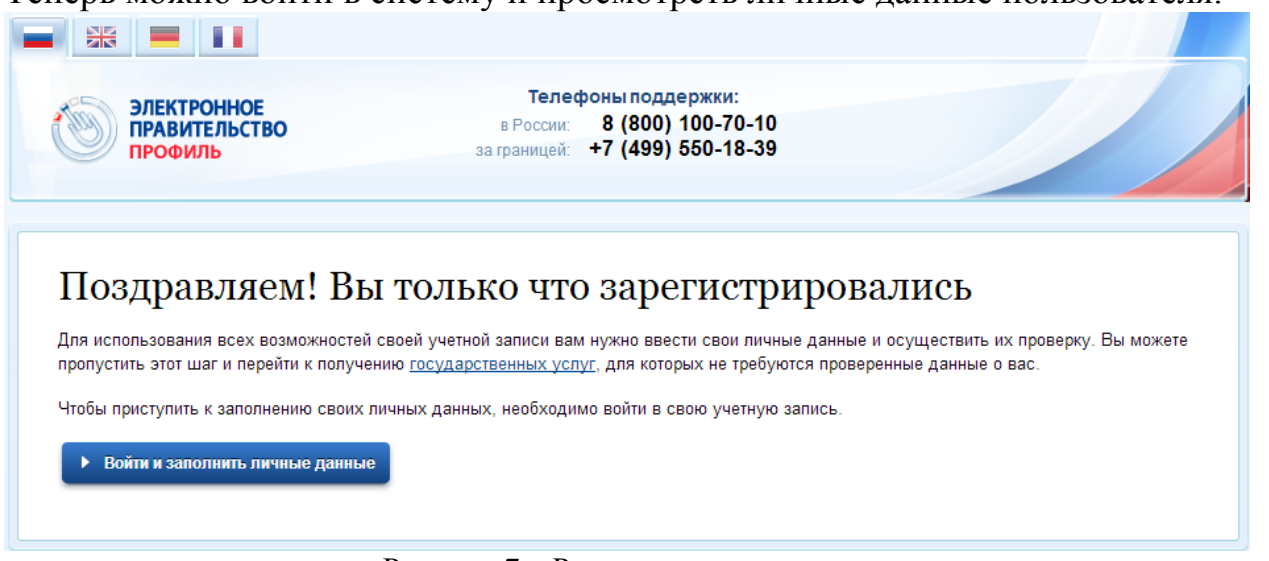

Рисунок 7 – Регистрация завершена

Для превращения учетной записи в проверенную необходимо нажать на кнопку «Войти и заполнить личные данные». Однако пользоваться учетной записью можно сразу после регистрации, в частности, заказывать некоторые услуги на Портале государственных услуг. Следует помнить, что непроверенная учетная запись позволяет получить доступ лишь к незначительному перечню услуг.

## **3.1.2 Создание проверенной учетной записи**

Если создание проверенной учетной записи происходит не непосредственно после регистрации непроверенной учетной записи, то инициировать процедуру проверки данных можно из личного профиля. Перейти в него можно, в частности, по ссылке:

http://esia.gosuslugi.ru/

Наличие проверенной учетной записи позволяет получить доступ к расширенным возможностям в работе с порталами электронного правительства.

Для перехода к созданию проверенной учетной записи необходимо воспользоваться побудительным баннером-приглашением, размещенным в верхней части страницы с данными пользователя (рис. 8).

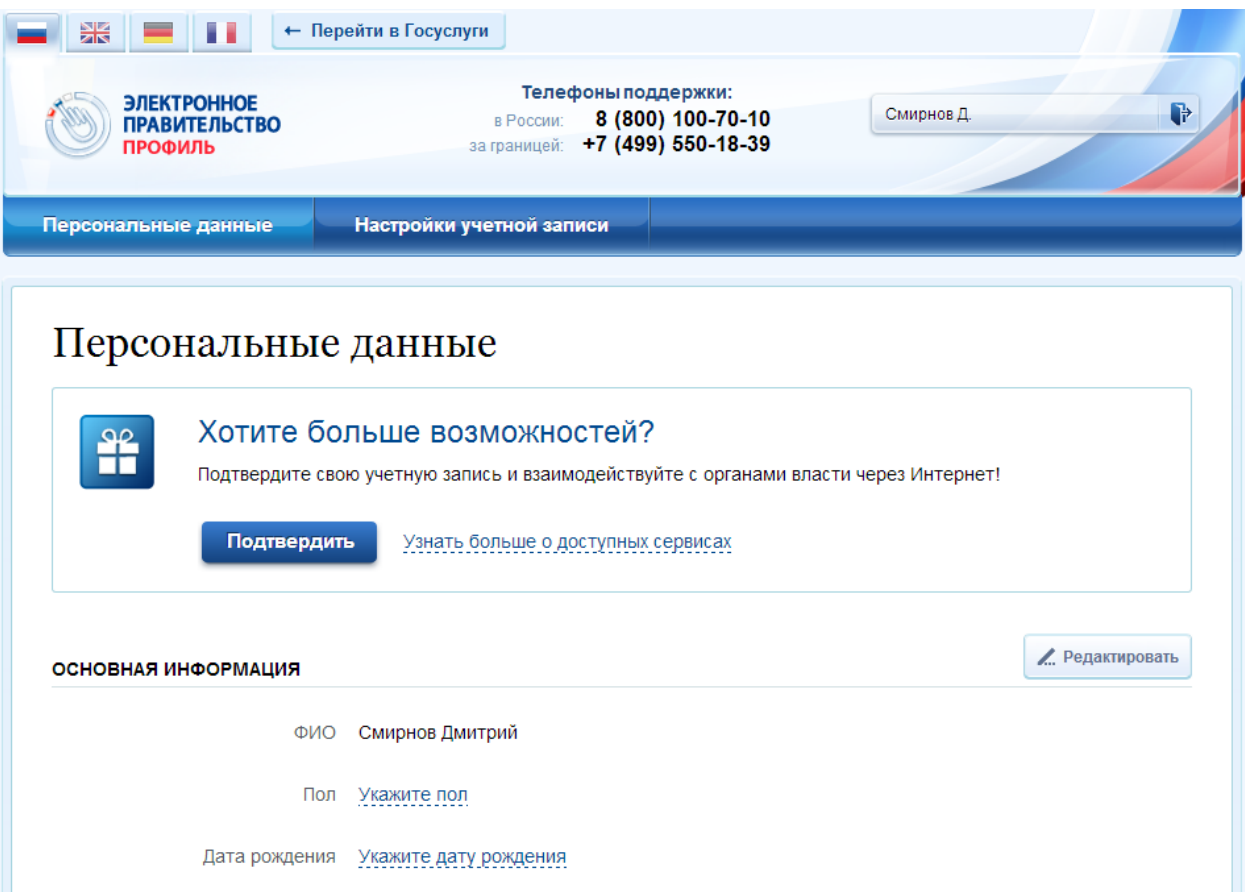

Рисунок 8 – Побудительный баннер, призывающий подтвердить учетную запись

Для создания проверенной учетной записи необходимо выполнить следующие шаги:

- уточнить личные данные;
- дождаться завершения автоматической проверки личных данных;

Если личные данные были указаны ранее, то они автоматически будут перенесены на страницу запуска процедуры проверки данных (рис. 9). Эта страница включает в себя:

- $\bullet$  ФИО;
- $\bullet$  пол;
- дата рождения;
- СНИЛС;
- гражданство;
- данные документа, удостоверяющего личность.

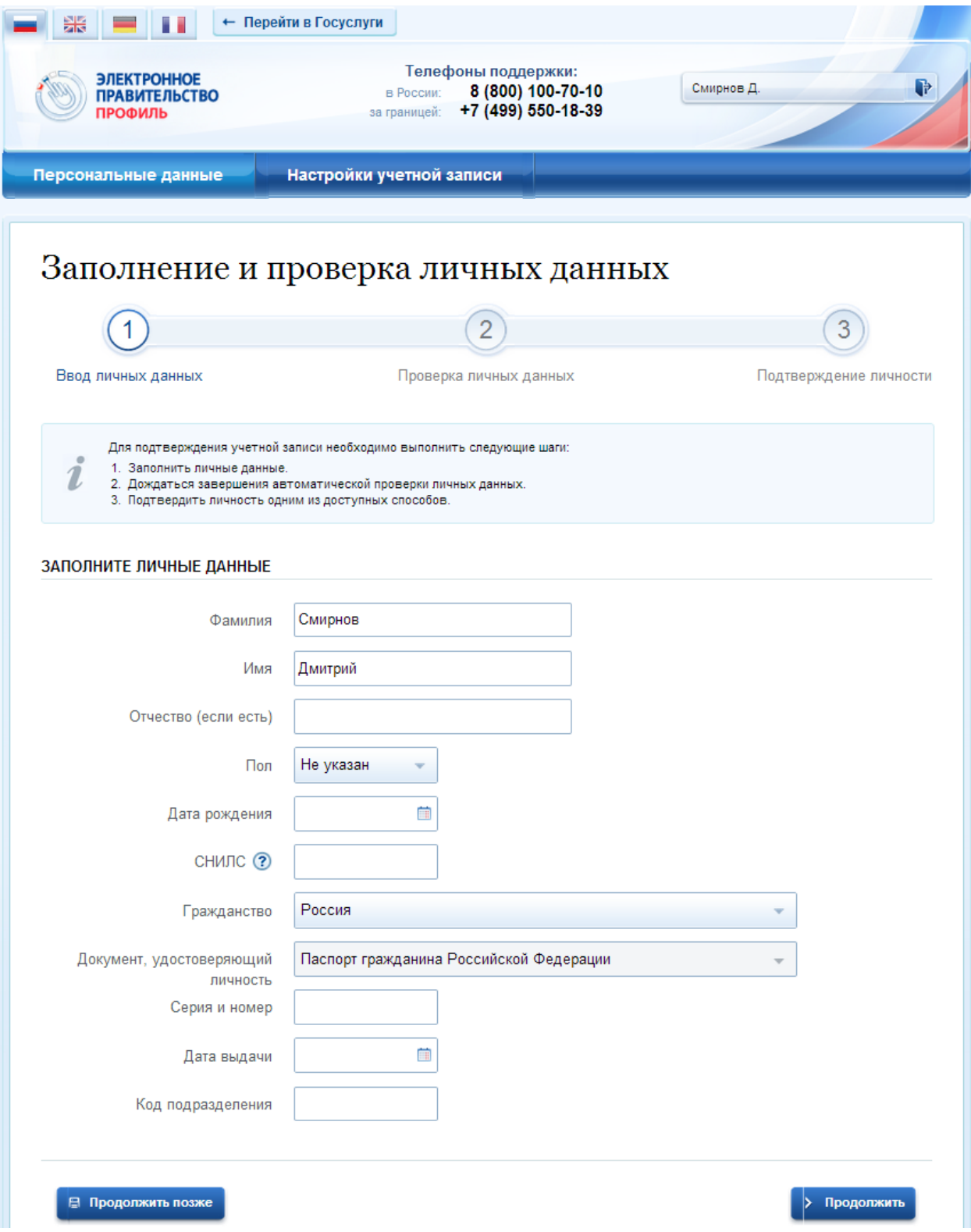

Рисунок 9 – Личные данные для выполнения проверки

После того, как данные заполнены, можно нажать на кнопку «Продолжить». Это запустит процесс проверки личных данных в государственных ведомствах. В Пенсионном фонде РФ осуществляется проверка того, что ФИО соответствует указанному СНИЛС, что введены корректные данные о поле и возрасте. В Федеральной миграционной службе РФ проверяются данные документа, удостоверяющего личность. Ход проверки отображается на специальной странице (рис. 10).

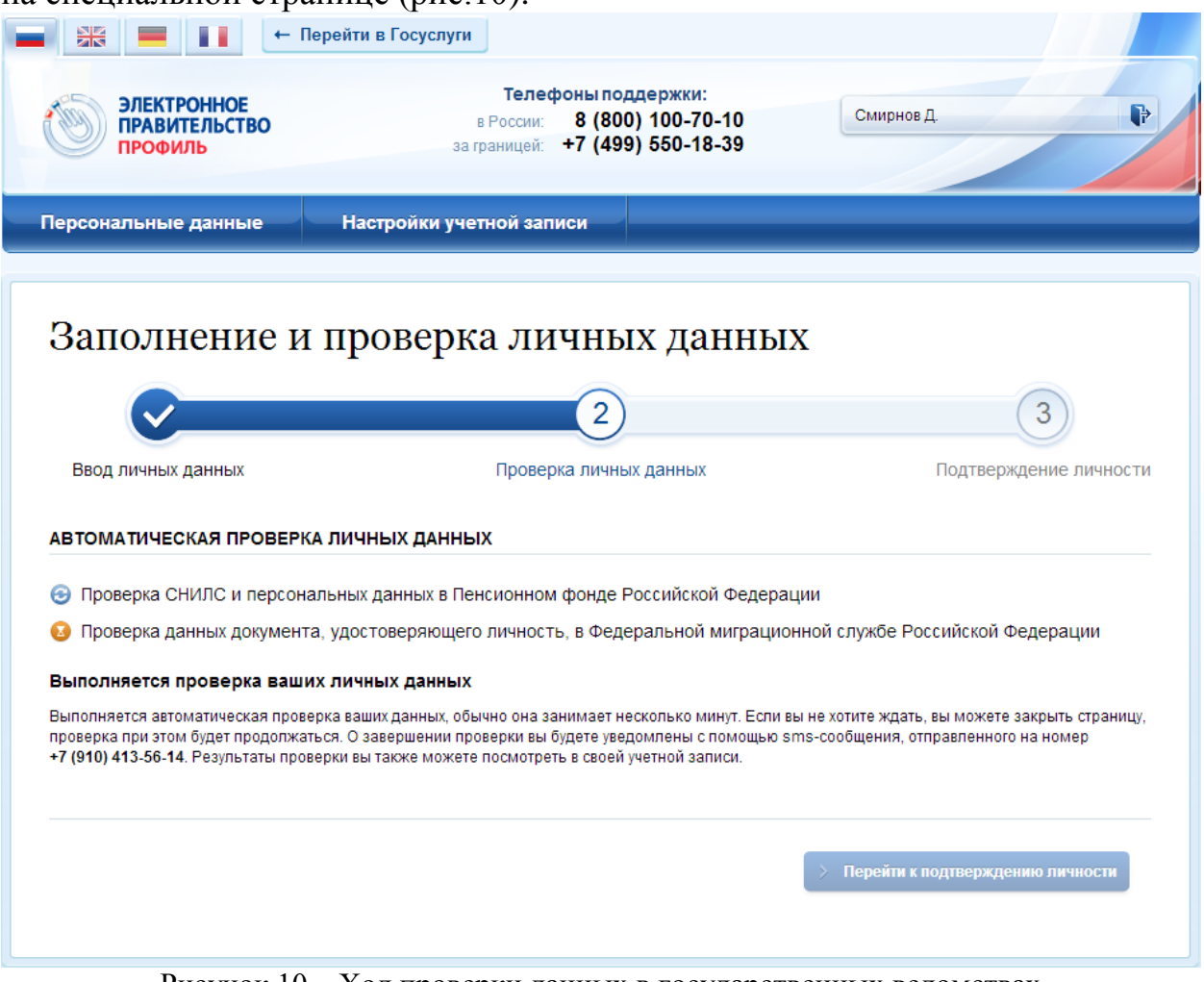

Рисунок 10 – Ход проверки данных в государственных ведомствах

Данная проверка выполняется автоматически, пользователь может закрыть страницу. Когда проверка завершится, будут отправлены сообщения на подтвержденные контакты связи (например, отправлено письмо на адрес электронной почты и sms-сообщение на номер мобильного телефона). Кроме того, информация о ходе проверки будет отображена на странице с личными данными пользователя. Специальный баннер проинформирует пользователя о том, что его личные данные находятся в стадии проверки, что проверка успешно завершена или что возникли ошибки (рис. 11).

Во время проверки в государственных ведомствах личных данных невозможно изменять эти данные, однако можно инициировать новую заявку на проверку личных данных (в этом случае процесс выполнения существующей заявки будет прекращен).

| $\frac{N}{2N}$<br>П                                                                                                    | ← Перейти в Госуслуги                                                                                  |                 |  |
|----------------------------------------------------------------------------------------------------|----------------------------------------------------------------------------------------------------|-----------------|--|
| <b>ЭЛЕКТРОННОЕ</b><br><b>ПРАВИТЕЛЬСТВО</b><br>ПРОФИЛЬ                                                                                 | Телефоны поддержки:<br>Смирнов Д.<br>8 (800) 100-70-10<br>в России:<br>за границей: +7 (499) 550-18-39 | ₽               |  |
| Персональные данные                                                                                                    | Настройки учетной записи                                                                               |                 |  |
| Персональные данные<br>Выполняется автоматическая проверка личных данных для подтверждения учетной записи.<br>$\overline{\mathtt{x}}$ |                                                                                                    |                 |  |
| ОСНОВНАЯ ИНФОРМАЦИЯ                                                                                                    |                                                                                                    | ∠ Редактировать |  |
| ФИО                                                                                                    | Смирнов Дмитрий сергеевич                                                                              |                 |  |
| Пол                                                                                                    | Мужской                                                                                                |                 |  |
| Дата рождения 03.07.1963                                                                                                    |                                                                                                    |                 |  |
|                                                                                                    |                                                                                                    |                 |  |

Рисунок 11 – Информация о ходе проверки личных данных в целях подтверждения личности

В случае успешной проверки личных данных учетная запись пользователя станет проверенной (рис. 12). Она позволяет получать расширенный перечень государственных услуг. Следует помнить, что для вступления в силу этих изменений требуется осуществить выход из системы и повторный вход. Если этого не сделать, то другие системы по-прежнему будут обрабатывать данные этой учетной записи как непроверенной.

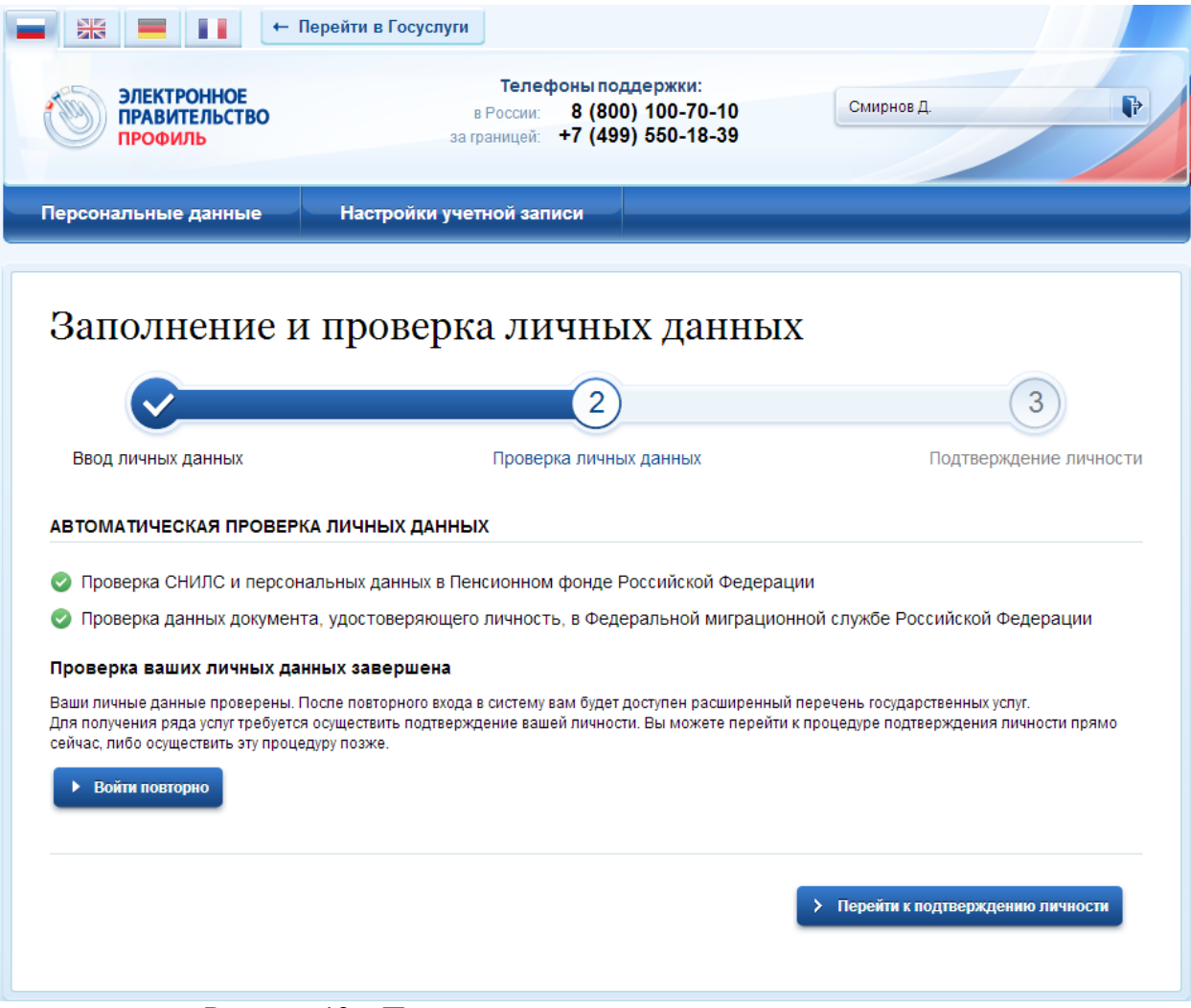

Рисунок 12 – Проверенная учетная запись успешно создана

О наличии у пользователя проверенной учетной записи свидетельствует также информационный баннер, отображаемый в личном профиле и надпись «Проверено» (рис. 13).

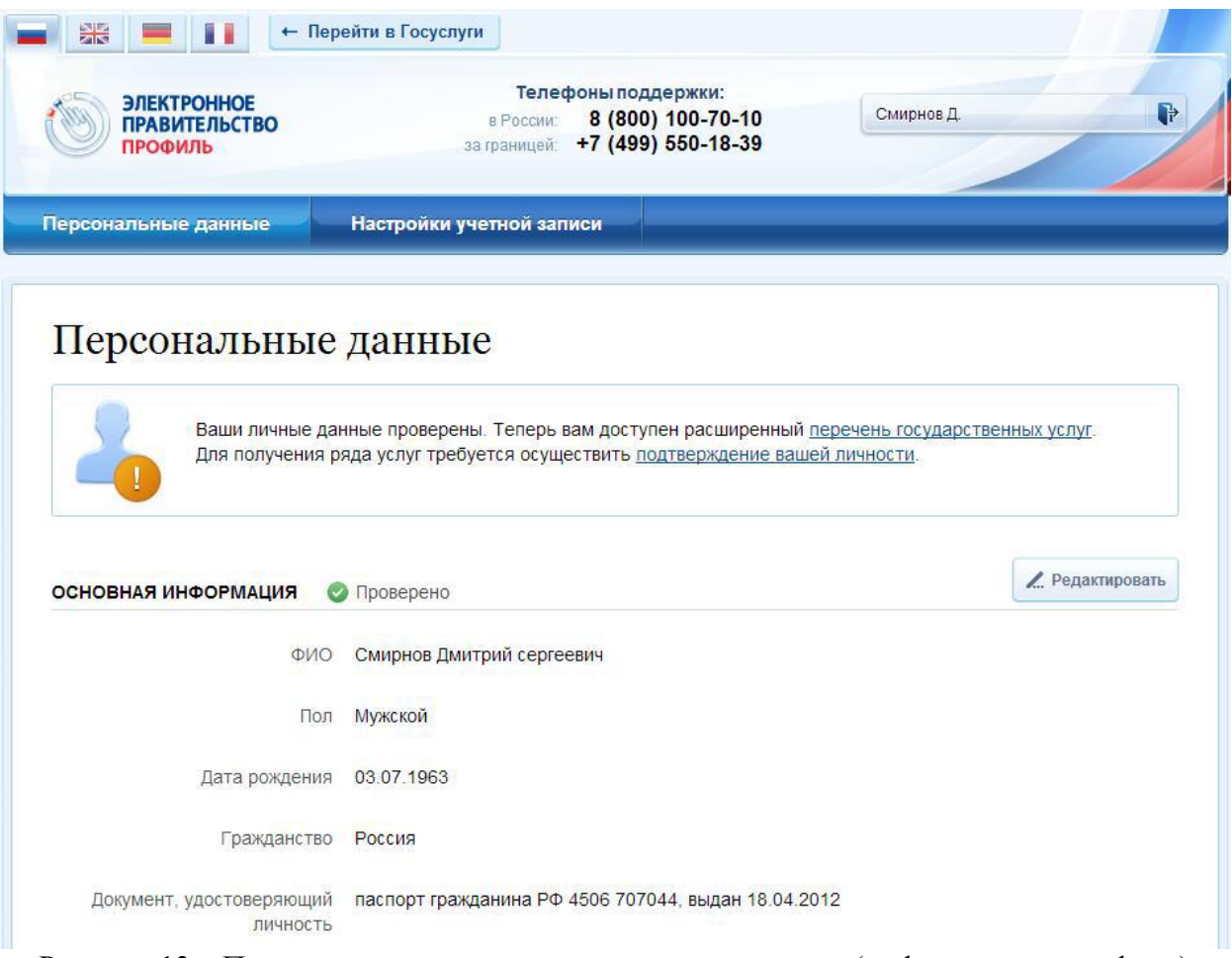

Рисунок 13 – Проверенная учетная запись успешно создана (информация в профиле)

## **3.1.3 Создание подтвержденной учетной записи**

Наличие подтвержденной учетной записи позволяет получить доступ ко всем электронным услугам органов власти для физических лиц. Создание подтвержденной учетной записи происходит в результате процедуры подтверждения личности пользователя. Подтверждение личности необходимо для того, чтобы удостовериться, что владельцем учетной записи является пользователь, действительно обладающий указанными идентификационными данными.

Пользователь можете перейти к подтверждению сразу после успешной проверки его данных (нажав на кнопку «Перейти к подтверждению личности»), а также позже, воспользовавшись ссылкой, размещенной в побудительном баннере (рис. 13).

Пользователю предлагается три основных способа подтверждения личности (рис. 14):

1. Обратиться в центр обслуживания.

2. Получить код подтверждения личности по почте.

3. С помощью средства усиленной квалифицированной электронной подписи или Универсальной электронной карты (УЭК).

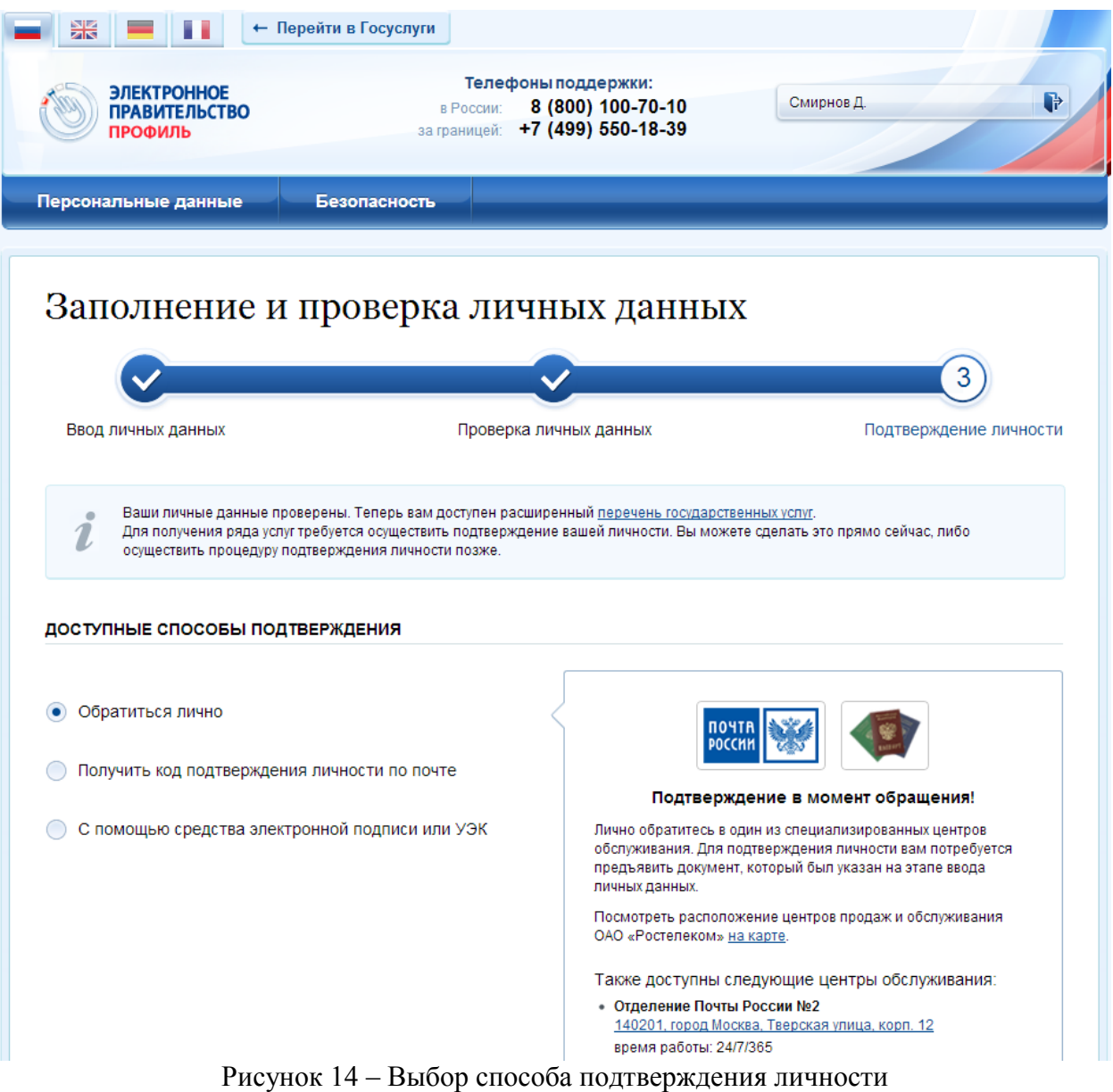

## **3.1.3.1 Подтвердить личность в Центре обслуживания**

При выборе способа подтверждения «Обратиться в центр обслуживания» будут отображены все доступные центры регистрации (рис. 14).

Можно обратиться в любую из указанных организаций. Для прохождения процедуры подтверждения личности необходимо предъявить оператору этой организации документ, удостоверяющий личность. Следует помнить, что нужно предъявить тот же документ, который был указан в личных данных при запуске процедуры подтверждения личности.

Если вы получили новый документ, удостоверяющий личности, то вы не сможете подтвердить свою личность. В этом случае следует создать новую непроверенную учетную запись, ввести свои данные и данные нового документа, дождаться их проверки, и только после этого обратиться в Центр обслуживания.

#### **3.1.3.2 Получить код подтверждения личности по почте**

При выборе способа «Получить код подтверждения личности по почте» необходимо указать адрес, по которому будет заказным письмом отправлен код активации (рис. 15).

ВЫБЕРИТЕ СПОСОБ ПОДТВЕРЖДЕНИЯ

● Вернуться в профиль

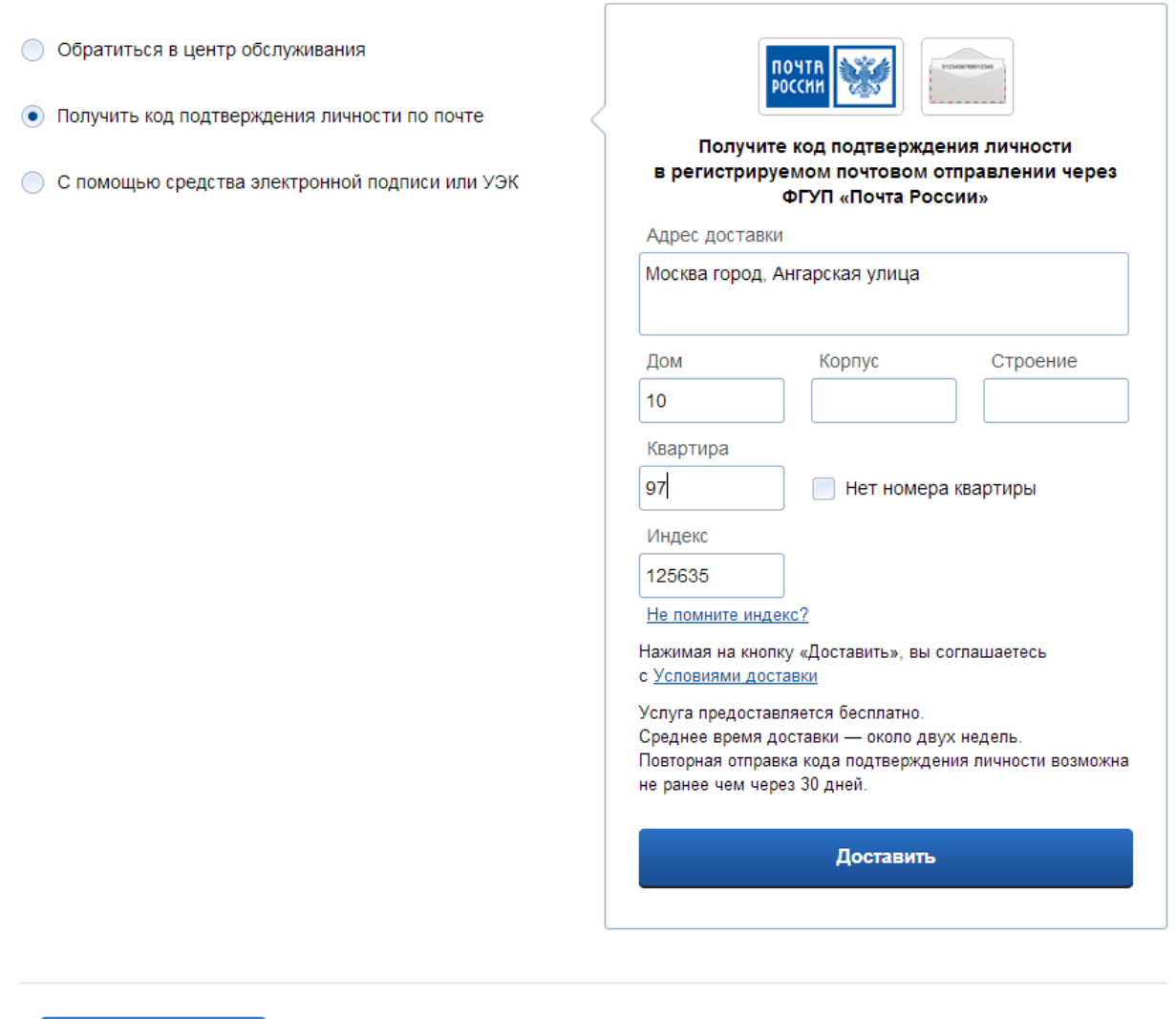

Рисунок 15 – Ввод адреса для доставки код активации

Средний срок доставки составляет около 2-х недель. Необходимо убедиться в том, что адрес заполнен корректно: в случае ошибочного указания адреса повторная отправка кода активации будет возможна не раньше, чем через 30 дней после первой отправки. Тем не менее, пользователь может воспользоваться другим способом подтверждения личности.

После того, как будет отправлен код активации, на странице с личными данными появится баннер с полем для ввода кода активации (Рисунок 16).

| 器                                                            | + Перейти в Госуслуги                                                                                                    |                              |
|--------------------------------------------------------------|----------------------------------------------------------------------------------------------------|------------------------------|
| <b>ЭЛЕКТРОННОЕ</b><br><b>ПРАВИТЕЛЬСТВО</b><br><b>ПРОФИЛЬ</b> | Телефоны поддержки:<br>8 (800) 100-70-10<br>в России:<br>за границей: +7 (499) 550-18-39                                                                                                    | $\mathbb{R}$<br>Смирнов Д.с. |
| Персональные данные                                          | Настройки учетной записи                                                                                                    |                              |
| Персональные данные<br>$\asymp$<br>Введите код               | Вам направлено почтовое отправление, содержащее код подтверждения личности. Адрес доставки:<br>125635, Москва город, Ангарская улица, д. 10, кв. 97.<br>Проверить<br>Или воспользуйтесь другим способом подтверждения личности |                              |

Рисунок 16 – Баннер с полем для ввода кода активации

После получения извещения о заказном письме в отделение Почты России следует обратиться в это отделение и получить письмо, содержащее код активации. После ввода корректного кода активации на странице с личными данными учетная запись будет подтверждена.

## **3.1.3.3 Подтвердить личность с помощью средства усиленной квалифицированной электронной подписи**

Для подтверждения личности этим способом потребуется:

1. Физический носитель (токен или смарт-карта) с электронной подписью пользователя, выданной аккредитованным удостоверяющим центром. Перечень этих центров можно посмотреть по адресу: http://minsvyaz.ru/ru/directions/?regulator=118. Также может использоваться Универсальная электронная карта.

2. Для некоторых носителей электронной подписи требуется установить специальную программу – криптопровайдер (например, КриптоПро CSP). Например, для использования УЭК необходимо установить криптопровайдер КриптоПро УЭК CSP.

3. Установить специальный плагин веб-браузера.

После этого можно нажать на кнопку «Подтвердить личность этим способом» (рис. 17). Потребуется выбрать сертификат ключа проверки электронной подписи (если у пользователя имеется несколько сертификатов), ввести pin-код для считывания электронной подписи, а также подписать заявление на подтверждение учетной записи в ЕСИА. После этого будет произведена проверка электронной подписи и, если эта процедура завершится успехом, учетная запись будет подтверждена.

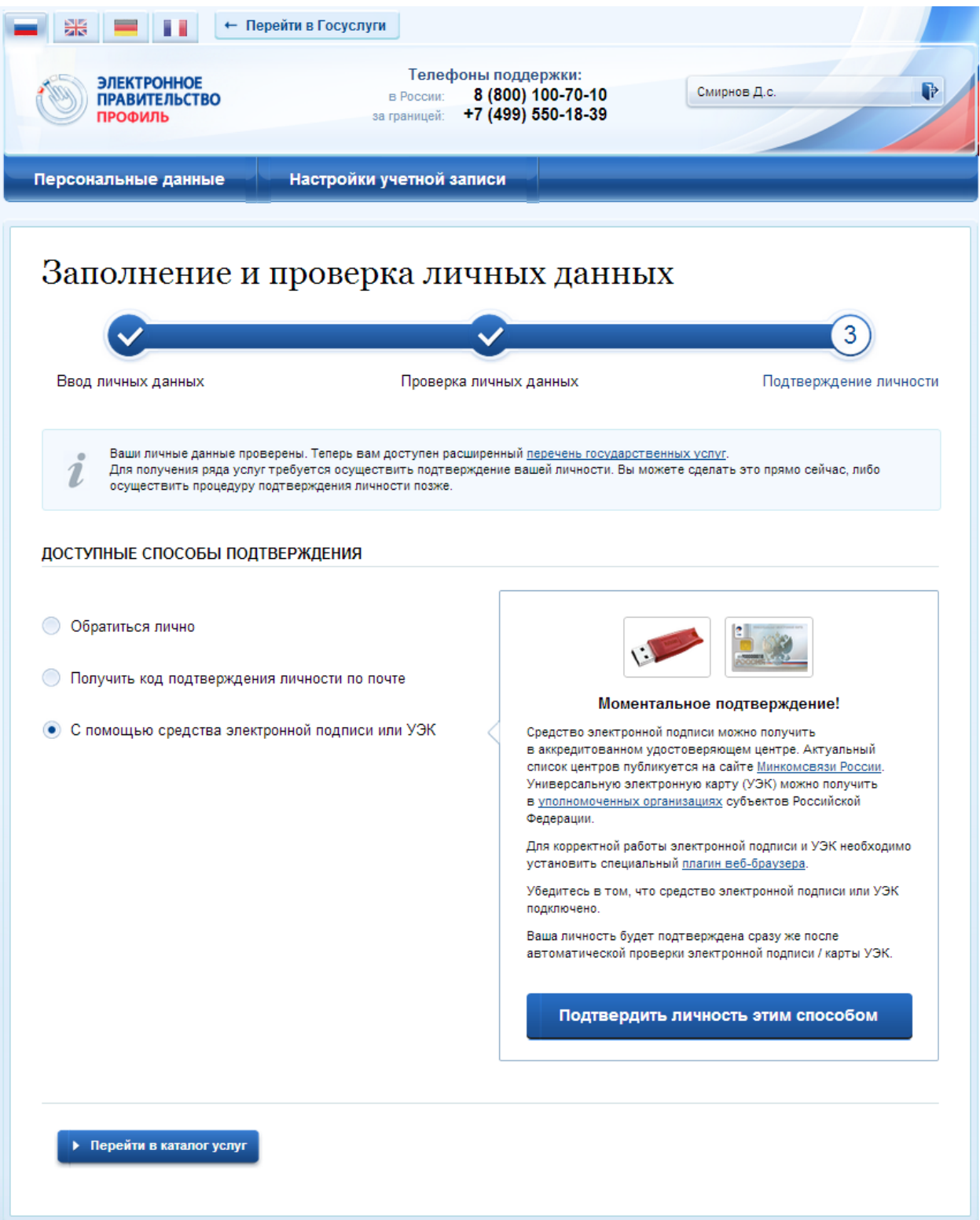

Рисунок 17 – Подтверждение личности с помощью электронной подписи